# 一站式服务平台使用说明(快速指南)

提示:为了呈现更好的使用效果,推荐使用谷歌浏览器、360 浏览器(极速 模式)。

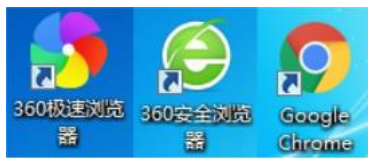

#### 1. 概况

一站式服务平台是校内服务及资源的全新统一入口,将原信息门户的主要功 能(如 OA 系统、校内发文、邮件集成等)移植到新的一站式服务平台上,并逐 步推进分类流程服务。同时,移动端的一站式服务门户及 OA 将放置于"华理信 息办"公众号下,与 PC 端同步上线,为广大师生访问校内的服务提供了更多的 途径。

### 2. 登录

在浏览器输入地址 http://urp.ecust.edu.cn,进入一站式服务平台登录页面, 如下图:

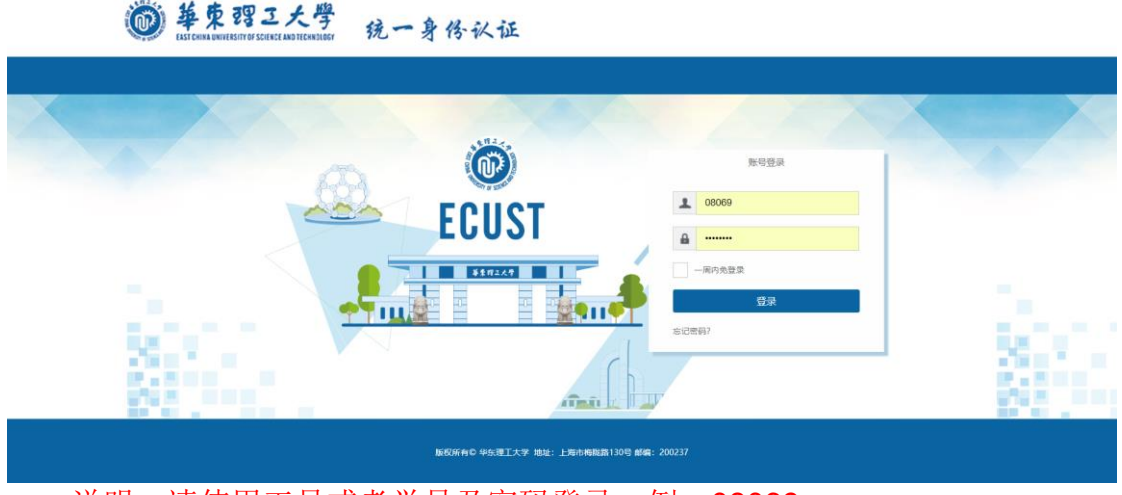

说明: 请使用工号或者学号及密码登录,例: 08069;

### 3. 简介

包括我的首页、待办通知、综合服务共 3 个页面,包含办理文件,查看周会表、 校内发文,绑定邮箱等功能。

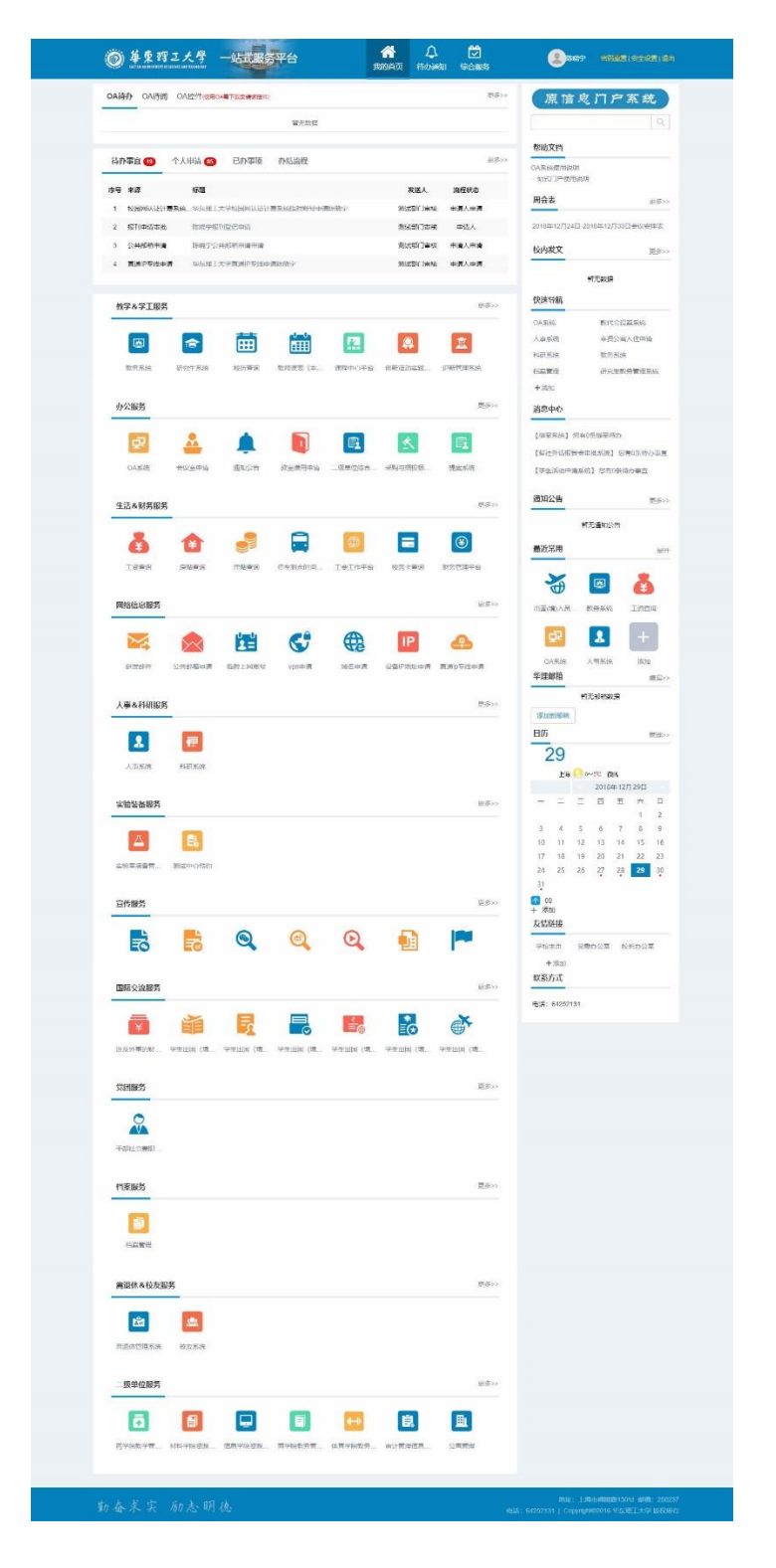

4. 文件办理

点击文件标题,打开文件办理页面,填写办理意见,完成提交办理工作。

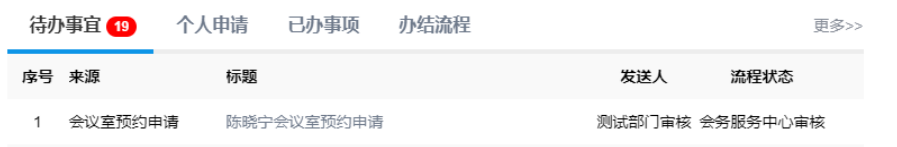

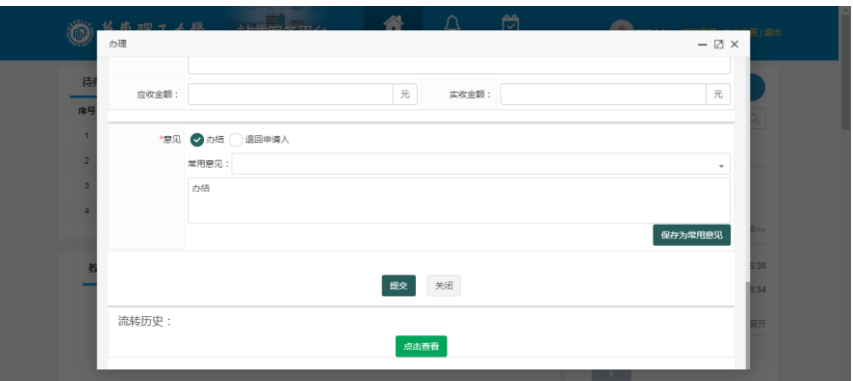

# 5. 原信息门户系统

点击原信息门户系统图标,直接跳转原来信息门户页面。

原信息门户系统

# 6. 周会表查看

点击右侧周会表,查看最新会议信息。

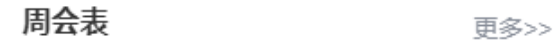

2018年12月24日-2018年12月30日会议安排表

## 7. 华理邮箱

可以进行绑定邮箱,绑定邮箱需要邮箱验证码确认。

华理邮箱

编辑>>

暂无邮箱数据

添加新邮箱

### 8. 移动端登陆

在微信消息界面右上角点击添加,选择添加朋友,选择公众号"华理信息办", 进行关注。

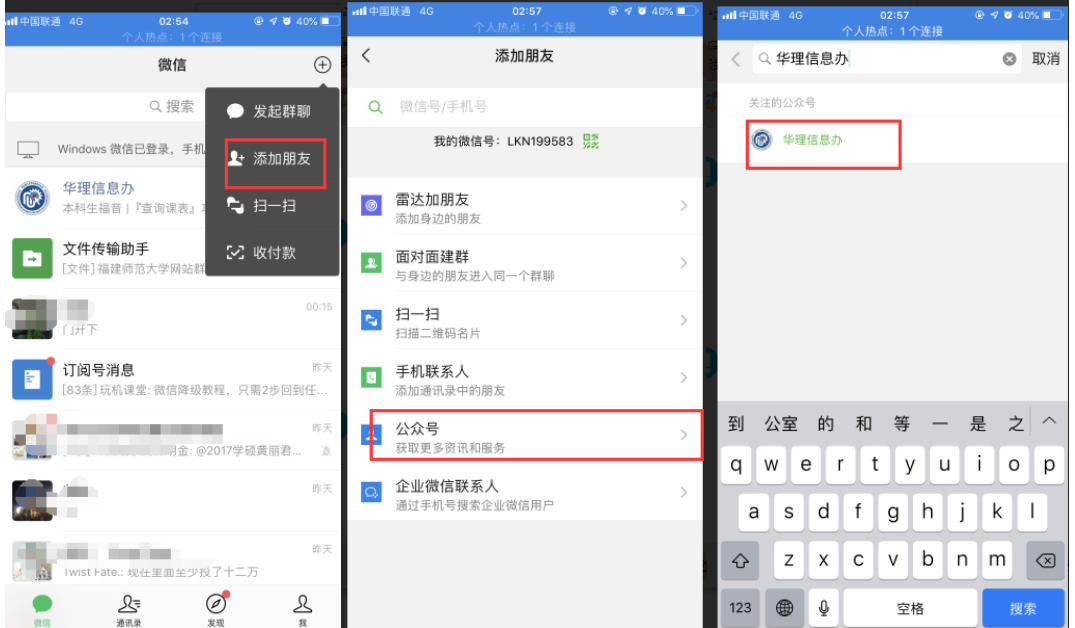

关注成功后,点击服务大厅,包含微门户(pc 门户缩放版)、校园卡(查 询充值等)、移动 **OA**(OA 系统移动版)、邮箱入口(师生邮箱登录)等功能。

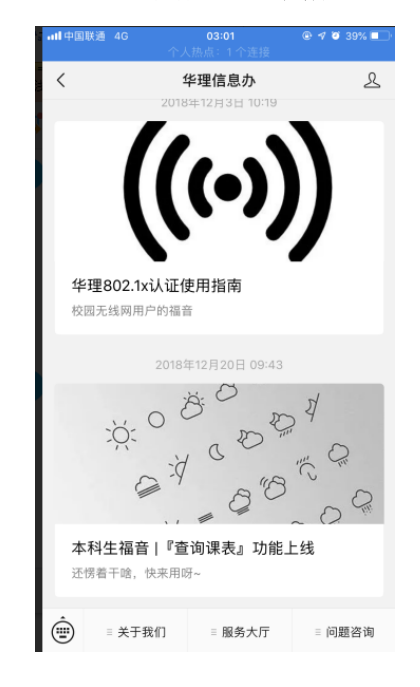